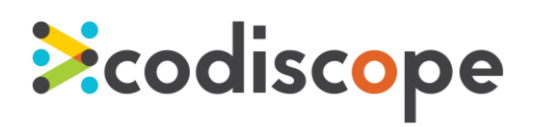

 $\overline{\mathbf{x}}$ 

# Getting Started with SecureAssist IntelliJ IDEA

**J** Settings

#### August 2015

SecureAssist is an IDE plug-in that points out common security vulnerabilities in real time as you're coding. When you open a file, it quickly runs in the background and populates an Issue List with any problems. At any time, you can review the issues in the list and read guidance about why the code might be a problem. SecureAssist even shows you sample code for how to fix it yourself before the problem ever goes into the security review process.

#### (a **Plugins** Appearance & Behavior Show: All plugins =  $Q -$ Keymap Sort by: name **Android Support** Editor Plunin **X** Android Support IJ Version: 10.1.1.0 **Version Control** Ant Support V Supports the development of Open<br>Handset Alliance Android applications **Build, Execution, Deploym** Bytecode Viewer ø **Languages & Frameworks** with IntelliJ IDEA. Tools **V** K Copyright M Coverage ₭ CVS Integration V Eclipse Integration ⊽ K EditorConfig  $\overline{\mathbf{v}}$ Ø Git Integration **¥** GitHub  $\overline{\mathbf{v}}$ i<sup>k</sup> Gradle ø **K** Groovy  $\overline{\mathcal{L}}$ Check or uncheck a plugin to enable or disable it Install LetBrains plugin... | Browse repositories... Install plugin from disk... Apply Cancel Help

### Install

- 1. Go to **File** -> **Settings**.
- 2. In the left-hand pane, select **Plugins**, then click the **Install plugin from disk** button.
- 3. Browse to select the SecureAssist plugin file, then click **OK**.
- 4. Click **OK** to close the Settings dialog.
- 5. Restart IntelliJ. The License Agreement dialog appears.
- 6. Accept the terms of the license and begin using SecureAssist.

# Opening Tool Windows

SecureAssist has several tool windows to work with. The Issue List is the primary tool window and displays potential security vulnerabilities in your active file. The first time you restart IntelliJ after installing SecureAssist, you must manually select at least the Issue List for SecureAssist to function. You can move and resize tool windows using actions from the context menu.

- 1. Go to **View** -> **Tool Windows**.
- 2. Select Issue List and any other desired tool windows. The tool windows you selected will now appear in IntelliJ.

### *Quick Access to Tool Windows*

In the lower left corner of the workspace, click the  $\Box$  or  $\Box$  button to open a quickaccess menu to tool windows.

*Click this button to open a quick-access menu to tool windows*

*Install plugin from disk*

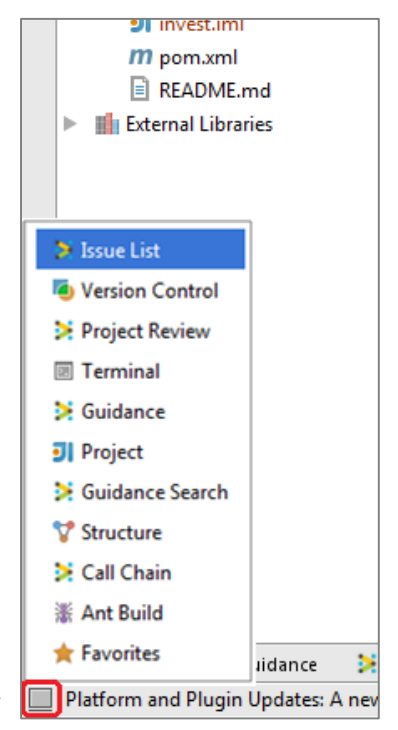

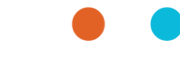

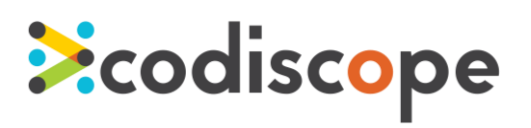

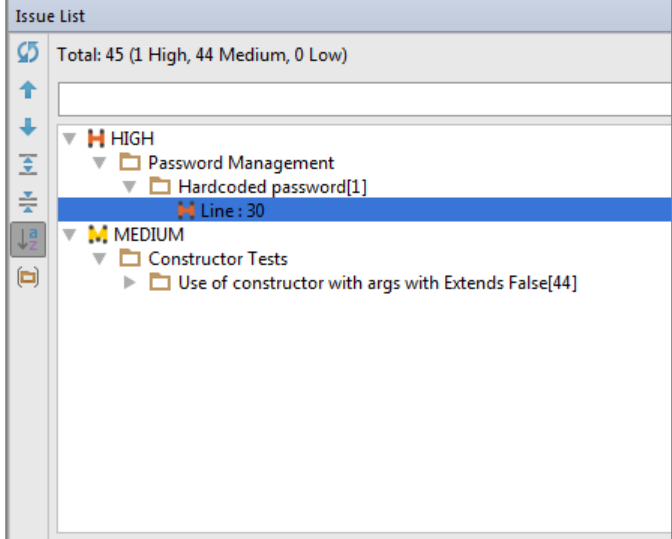

# Scanning

You don't have to do anything special to scan your code with SecureAssist. When you open a file, SecureAssist automatically reviews that file for potential security bugs and populates the Issue List if anything is found. After you've updated your code, you can rescan your file by clicking the **Review File** button in the Issue List view.

You can adjust when scans happen in the SecureAssist Settings:

**File** -> **Settings** -> **Other Settings** -> **SecureAssist Settings**.

*Issue List identifies possible problems in your code.*

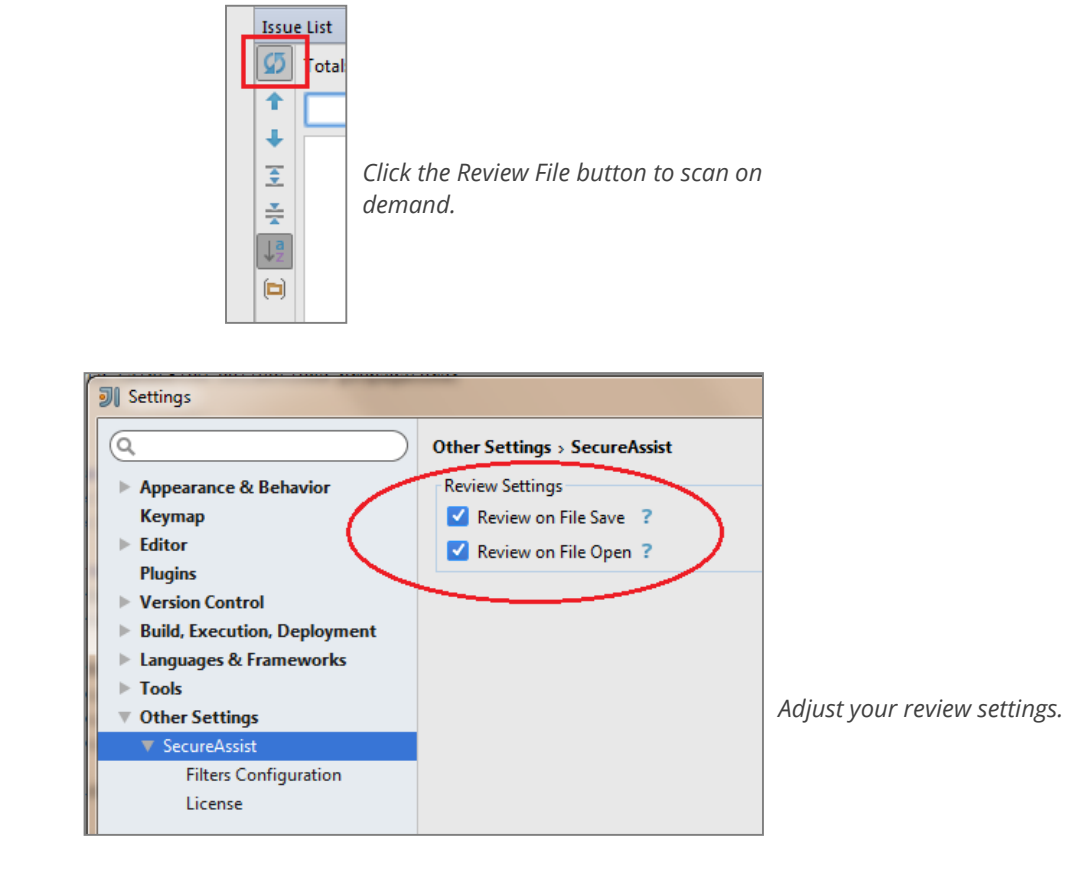

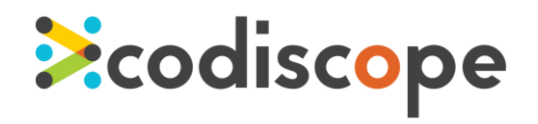

#### *Getting Started with SecureAssist*

# Reviewing and Fixing Issues

If SecureAssist finds an issue, it's indicated in three ways: it's shown in the Issue List tool window, in the code margin by a colored marker, and in the other margin with an icon.

To read an explanation about why that code is a potential security concern, open the Guidance tool window by either double-clicking the line number of the issue in the Issue List, or right-clicking the SecureAssist icon in the left code margin and selecting **Show Guidance** from the menu.

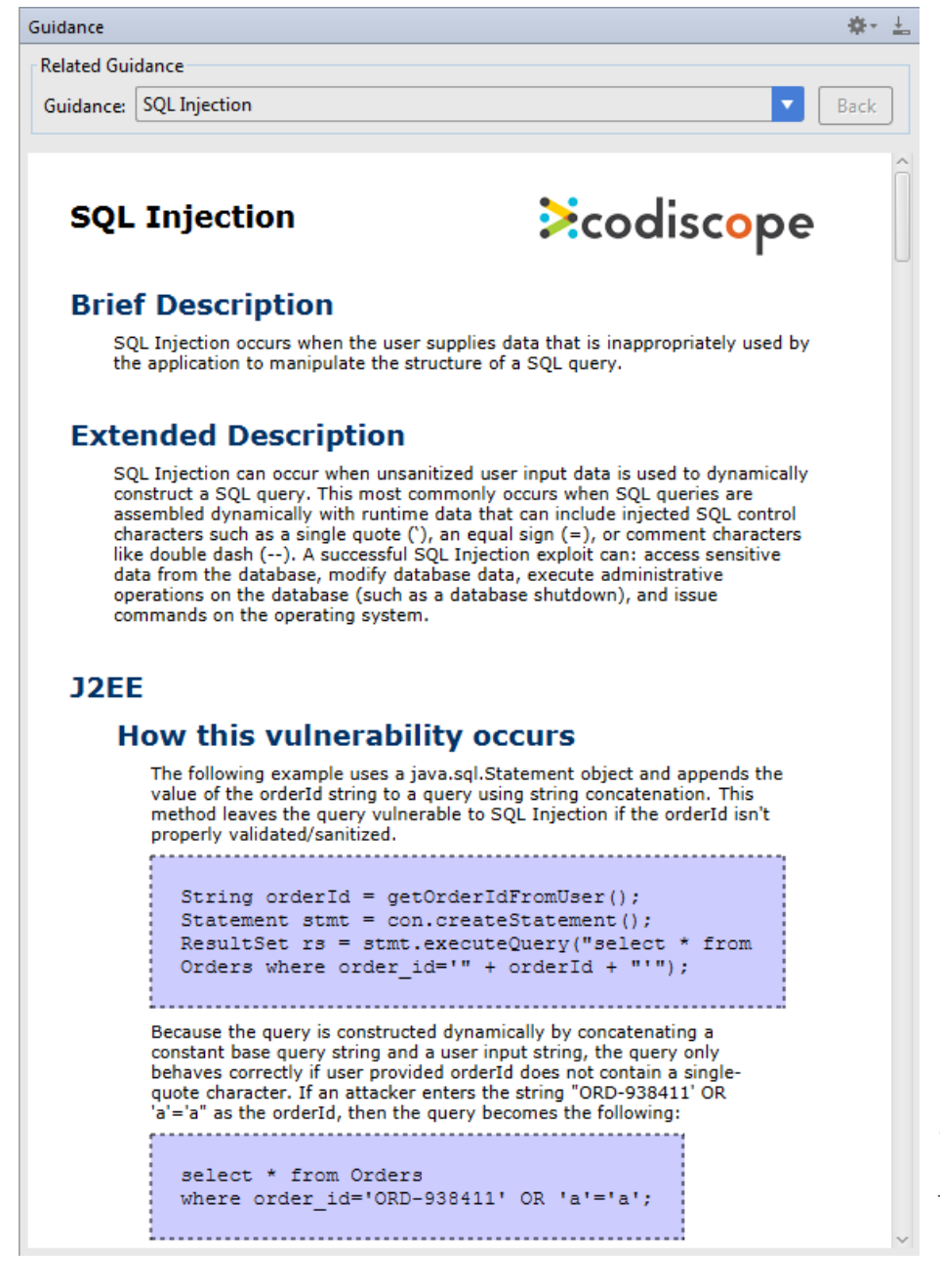

The Guidance tool window provides a description of the vulnerability, an example of code that causes it, a preferred code example that you can follow to avoid the issue, and additional information. It's like having a software security expert with you whenever you need him!

*The Guidance tool window: problem identification, sample code, preferred code you can use, and more.*

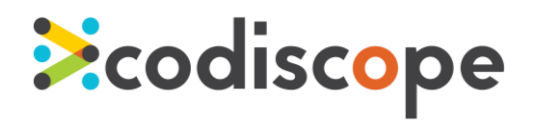

#### *Getting Started with SecureAssist*

# Suppressing Issues

Just as a spellchecker in your word processor might identify a misspelling that you don't want to correct, you can suppress an issue that SecureAssist finds if you wish.

1. In the Issue List tool window, right-click the instance of the issue and select **Suppress Issue**. This will hide that specific issue from view for the remainder of the session.

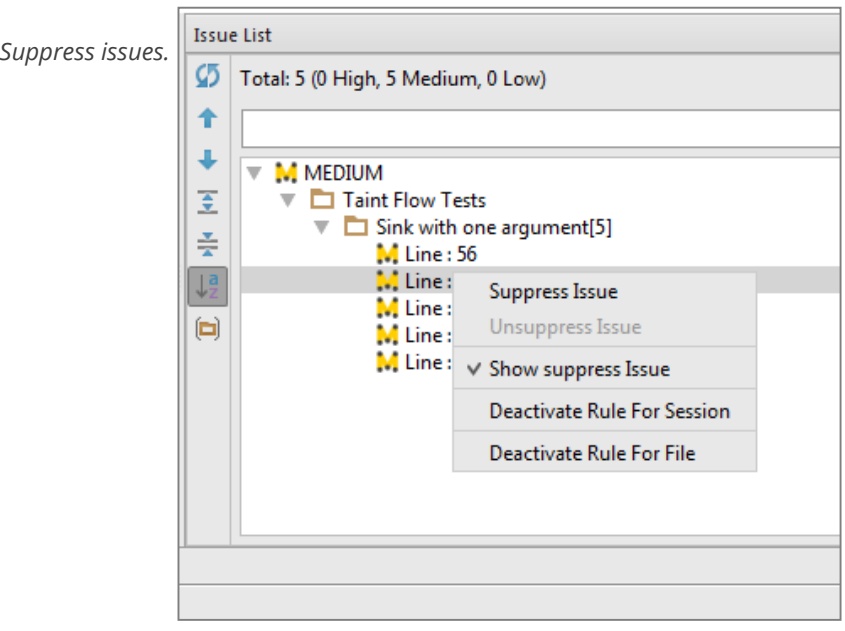

- 2. If you change your mind, right-click the issue again and select **Unsuppress**.
- 3. If you want to stop seeing results for a given vulnerability altogether, you can deactivate the rule: In the Issue List, right-click the instance of the issue and select **Deactivate rule**. You can select whether to deactivate it just in the active file, or for all files for the whole session.

# Getting Help

We hope this document has helped you get started with SecureAssist. You can submit a support request at [support.codiscope.com](http://support.codiscope.com/). You will also find other manuals, release notes, system requirements, and more.

Thanks for using Codiscope SecureAssist!

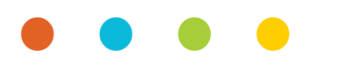